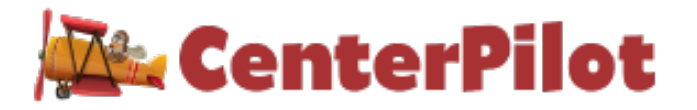

# **SPONSOR LEVEL FUNCTION EXPLANATION OF ATTENDANCE LOCKOUT FEATURE:**

Sponsors should consider using this function for the following scenarios:

- 1. Sponsor requires that ALL or SPECIFIC sites take electronic (live) meal counts/attendances at point of service, and wish to lock them out after a day or a number of days.
- 2. Sponsor found record keeping non-compliances during a site level review and needs to prevent site from claiming certain meals or days.

# **TWO OPTIONS FOR MEAL ATTENDANCE LOCK OUT:**

#### **Option 1: Use Meal Lockout Based on # of Days After**

- o Locks out selected facilities from taking attendance after the fact for more than "X" days before today
- o Best choice for scenario #1 above

### **Option 2: Use Meal Lockout Based on Specific Dates**

- $\circ$  Locks out selected facilities from taking attendance between and including two dates (a range of dates)
- o Best choice for scenario #2 above

# **Option 1: Use Meal Lockout Based on # of Days After**

- 1. Sponsor Must Choose the # of Days to use GLOBALLY across sponsorship
	- a. Only one choice for ALL facilities
	- b. Sponsor may select facilities affected (only chosen sites will be locked out)
- 2. Home/Sponsor Information/Sponsor Settings
	- a. *Use Meal Lockouts* Note that this choice does not need to be TRUE for the lockout function to work, but there's no harm in selecting TRUE
	- *b. Allowable Days After Date for Attendance*
		- i. May choose  $0 8$  days (Days lock out at midnight)
		- ii. SAVE SPONSOR INFO

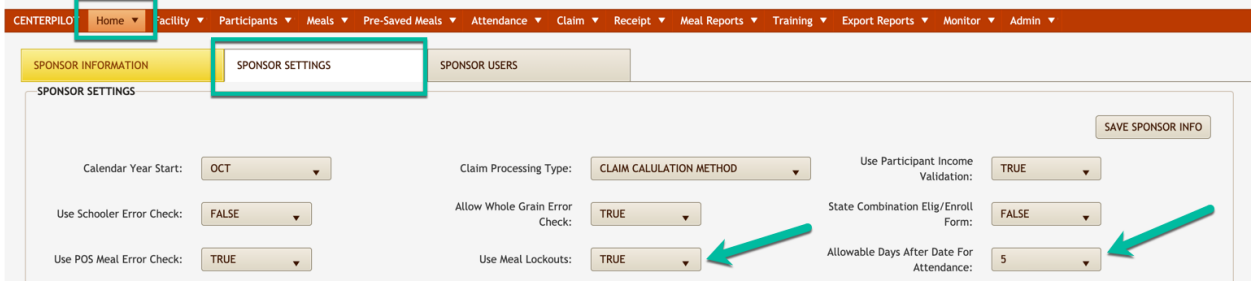

3. Facility/Facility Information/(Select Facility to Be Locked Out)/Office Use Only Tab

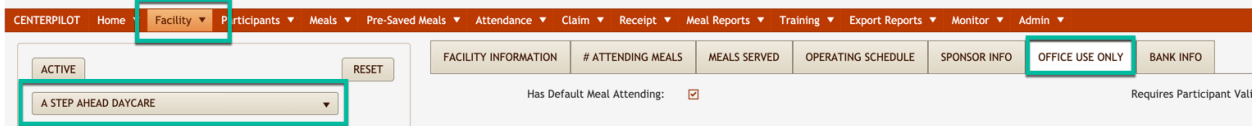

4. Scroll down to *Meal Attendance Lockout* feature

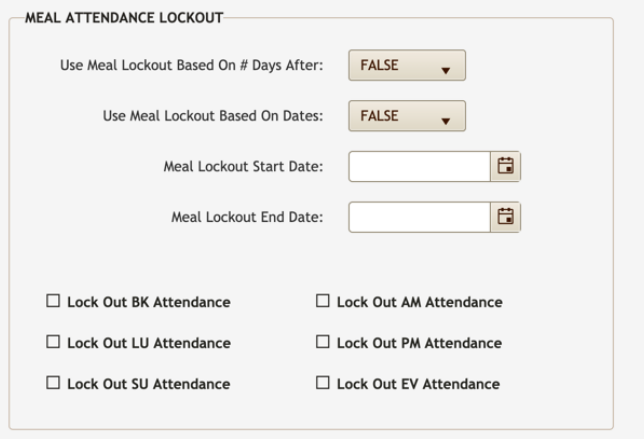

- 5. Change first option *(Use Meal Lockout Based On # Days After)* to TRUE
- 6. Check which meals to lockout
	- a. Checking only specific meals will block ONLY those meals for all blocked days
	- b. Checking all meals will block all meals for all blocked days

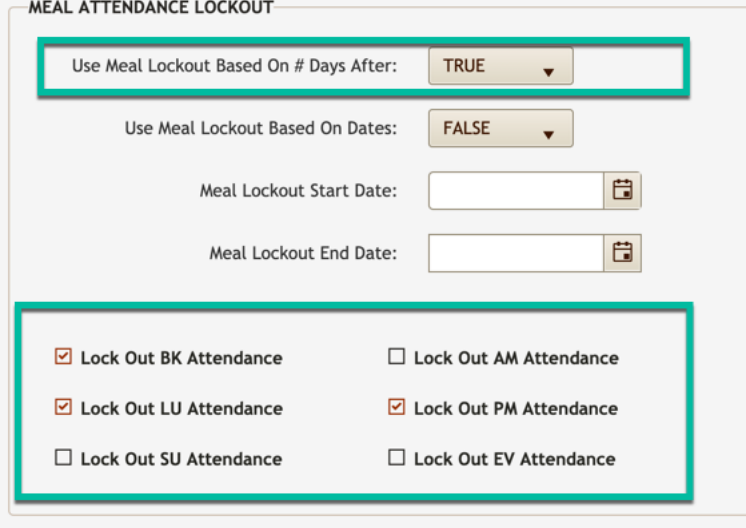

7. Be sure to click SAVE FACILITY SETTING on upper left side of screen

#### **Option 2: Use Meal Lockout Based on Dates**

- 1. Does not require any set up in Sponsor Settings
- 2. Facility/Facility Information/(Select Facility to Be Locked Out)/Office Use Only Tab

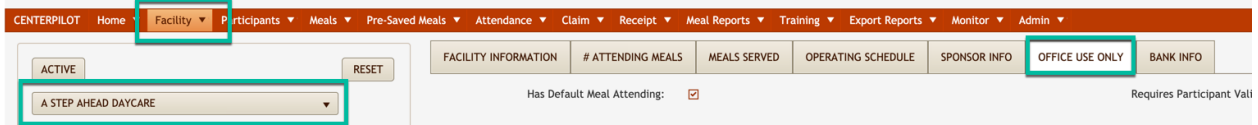

3. Scroll down to Meal Attendance Lockout feature

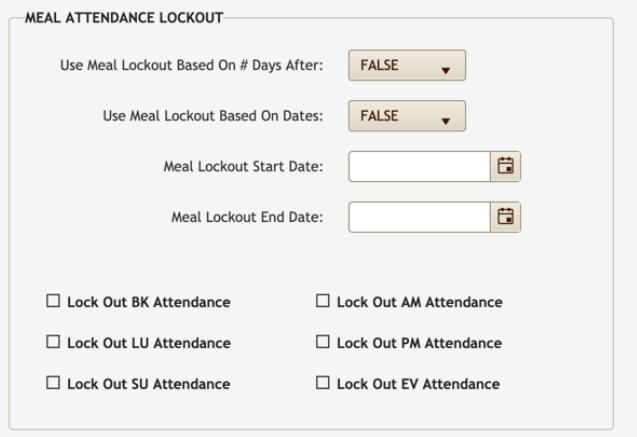

- 4. Change second option *(Use Meal Lockout Based On Dates)* to TRUE
- 5. Enter first and last date to lock out all days between these dates (including these dates)
- 6. Check which meals to lockout
	- a. Checking only specific meals will block ONLY those meals for all blocked days
	- b. Checking all meals will block all meals for all blocked days

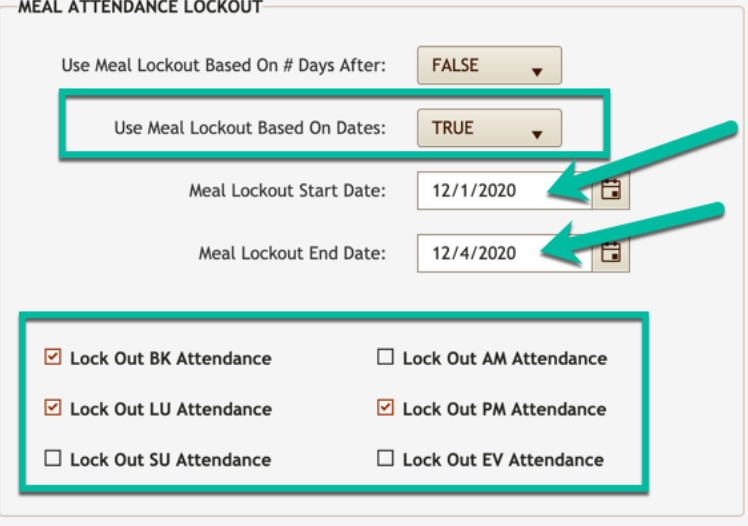

7. Be sure to click SAVE FACILITY SETTING on upper left side of screen